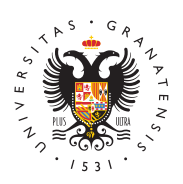

# **UNIVERSIDAD** DE GRANADA

[Centro de Produ](http://ceprud.ugr.es/)cción [de Recursos p](http://ceprud.ugr.es/)ara la [Universidad D](http://ceprud.ugr.es/)igital [\(CEPRU](http://ceprud.ugr.es/)D)

## [Visualización de v](http://ceprud.ugr.es/formacion-tic/recursos-tutoriales/kaltura/visualizacion)ídeos

## El reproductor de vídeo de Kaltura

Puedes seguir esta en guía en texto o si lo prefieres ver el vídeo

El reproductor de vídeo de Kaltura ofrece muchas opciones de visi caso de los vídeos grabados con Kaltura Capture con dos fuentes reproductor permite modificar en cualquier momento la forma de v fuentes: doble pantalla, miniatura y pantalla completa. Además, po orden y disposición de ambas imágenes.

#### Búsqueda de información en los vídeos

Otra de las posibilidades que ofrece este reproductor es la de des momentos concretos del vídeo, a los puntos de interés del usuario recursos para navegar de esta forma por el vídeo:

- · Diapositivas. El reproductor de Kaltura lee el número y el text diapositivas. Si hemos grabado un vídeo con una presentación mostrará un icono de menú (esquina superior izquierda) desde despliegan las miniaturas de las diapositivas. Al hacer clic so trasladará a la parte del vídeo en la que aparece esa diaposit podemos introducir en el buscador palabras contenidas en alg que la busque y nos traslade a ese punto de la grabación.
- Capítulos: Si hemos creado capítulos con la herramienta de ed mostrará y nos posibilitará situarnos directamente en esos pu

• Transcripción: en el caso de los vídeos subtitulados, si activa transcripción, podremos navegar por él haciendo clic en la parte correspondiente al punto del vídeo que queremos ver.

#### Ver informes de visualización los vídeos

Una guía fundamental para conocer la repercusión de los vídeos q nuestra asignatura es el informe que proporciona Kaltura. Esta im retroalimentación nos ayuda a tomar decisiones con respecto al m que debemos mantener o del que debemos prescindir en nuestra m ofrece tanto análisis comparativos de los vídeos publicados como vídeo y usuario en particular.

Para obtener información sobre los vídeos más visitados en Media acceder a esta área, pulsar en su menú (esquina superior derecha Análisis . La nueva ventana nos ofrece gráficos con todo tipo de los más vistos, fechas de mayor número de visitas, promedio de ta dispositivos desde los que se visionan, etc. Los resultados vienen usuario, por evolución a lo largo del mes, por días,..., lo que nos los datos y tomar decisiones.

Si lo que necesitamos es conocer la respuesta que ha tenido un ví empleado en nuestra asignatura, accederemos a sus datos desde N pulsar el icono de gráfico que hay junto a su nombre, desplegamos información recopilada sobre sus visionados: reproducciones, mino promedio de tasa de finalización, personas que lo han visto, etc. aún más interesante en el caso de los videocuestionarios, ya que estos datos, los relacionados con el resultado de la prueba, desgl preguntas y por estudiante

Además de visualizar estos gráficos, podemos descargar los datos imprimible o exportarlos a formato CSV para añadirlos a un docum